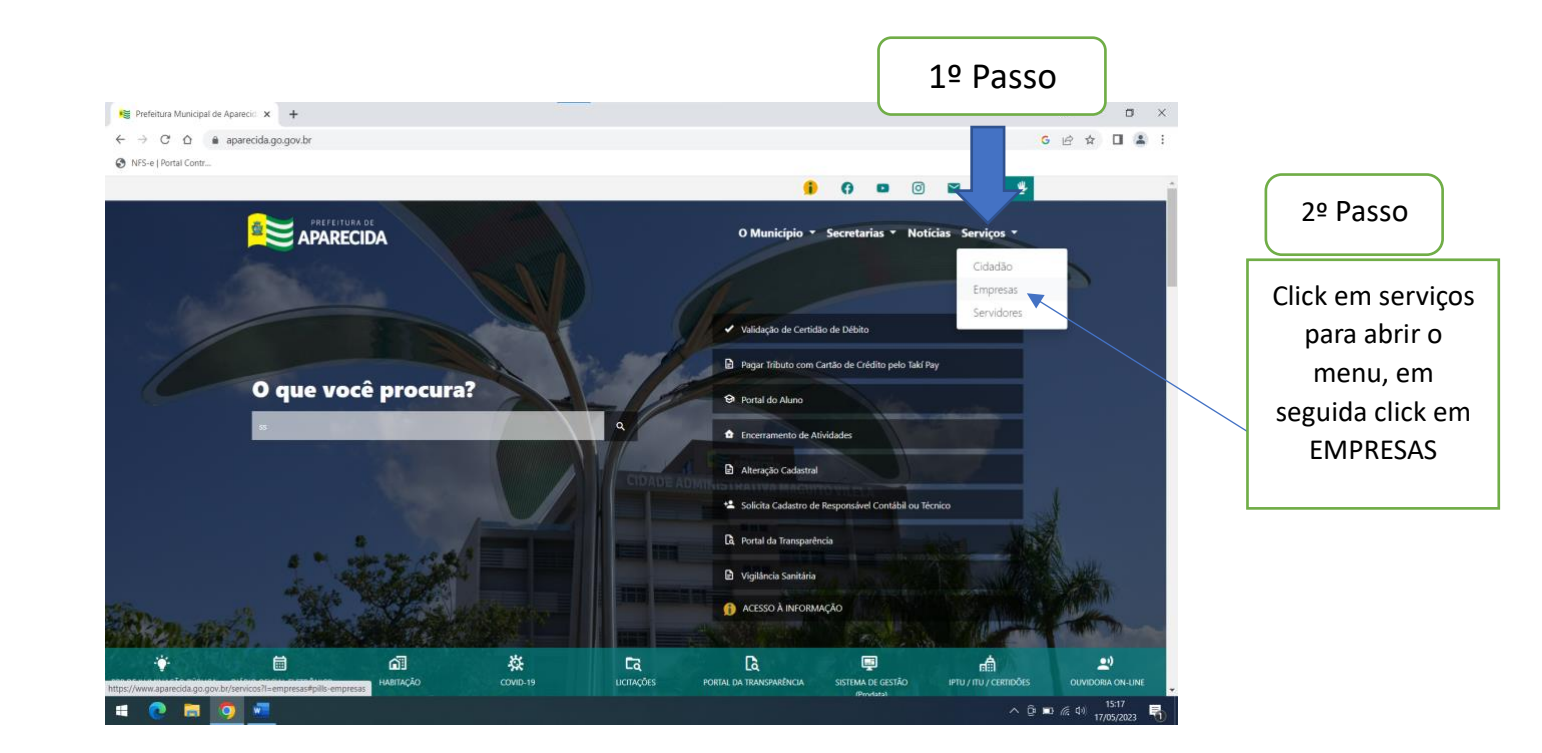

## Em seguida vá em inscrição municipal, abrirá as opções como na imagem abaixo;

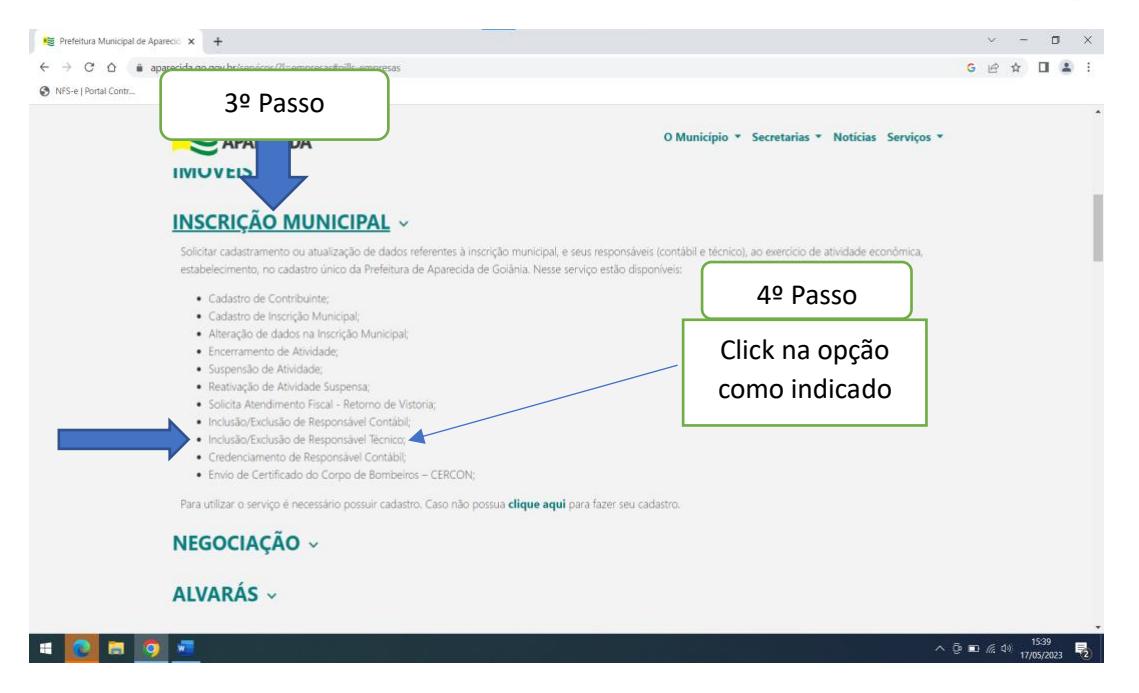

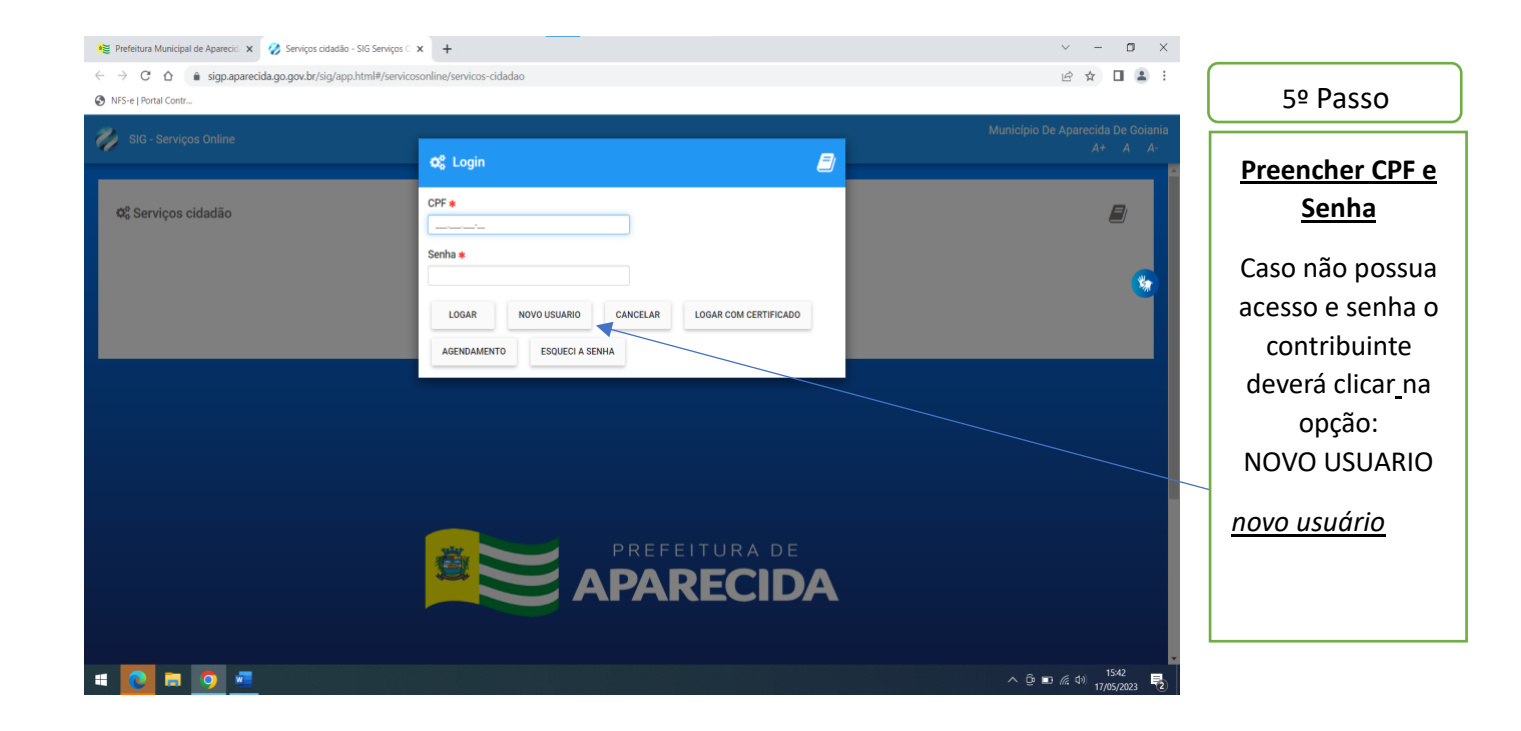

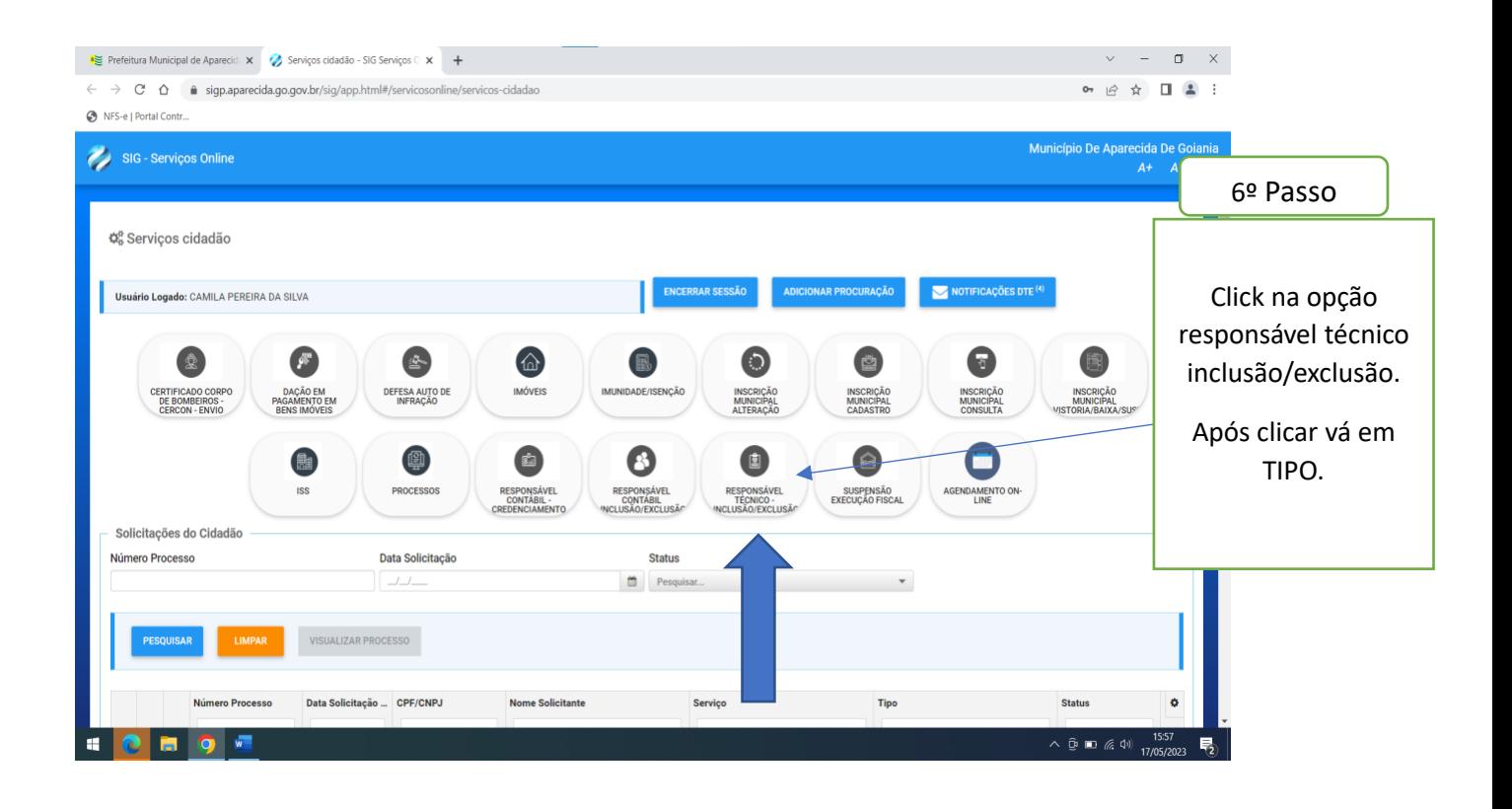

## CADASTRO DE RESPONSÁVEL TÉCNICO

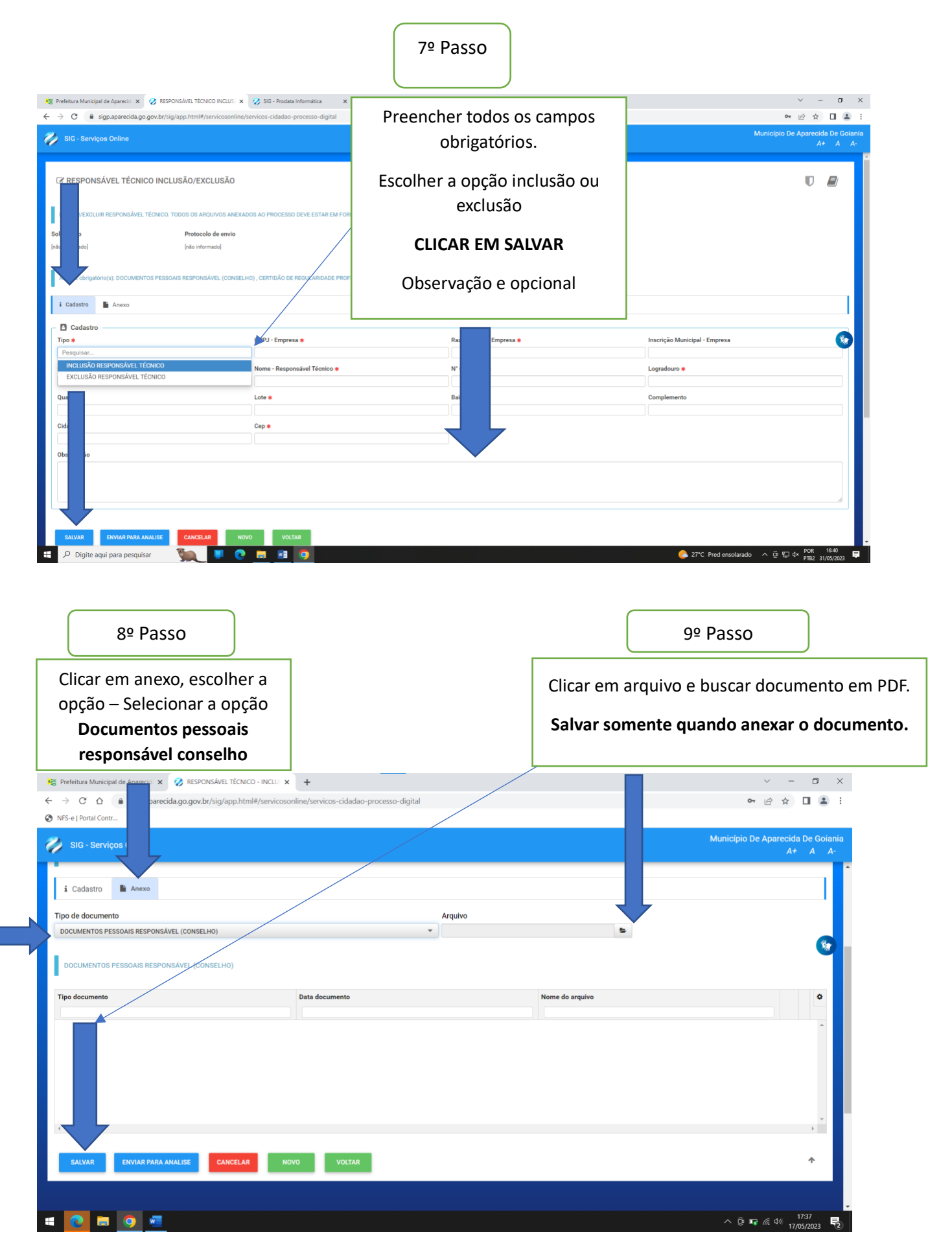

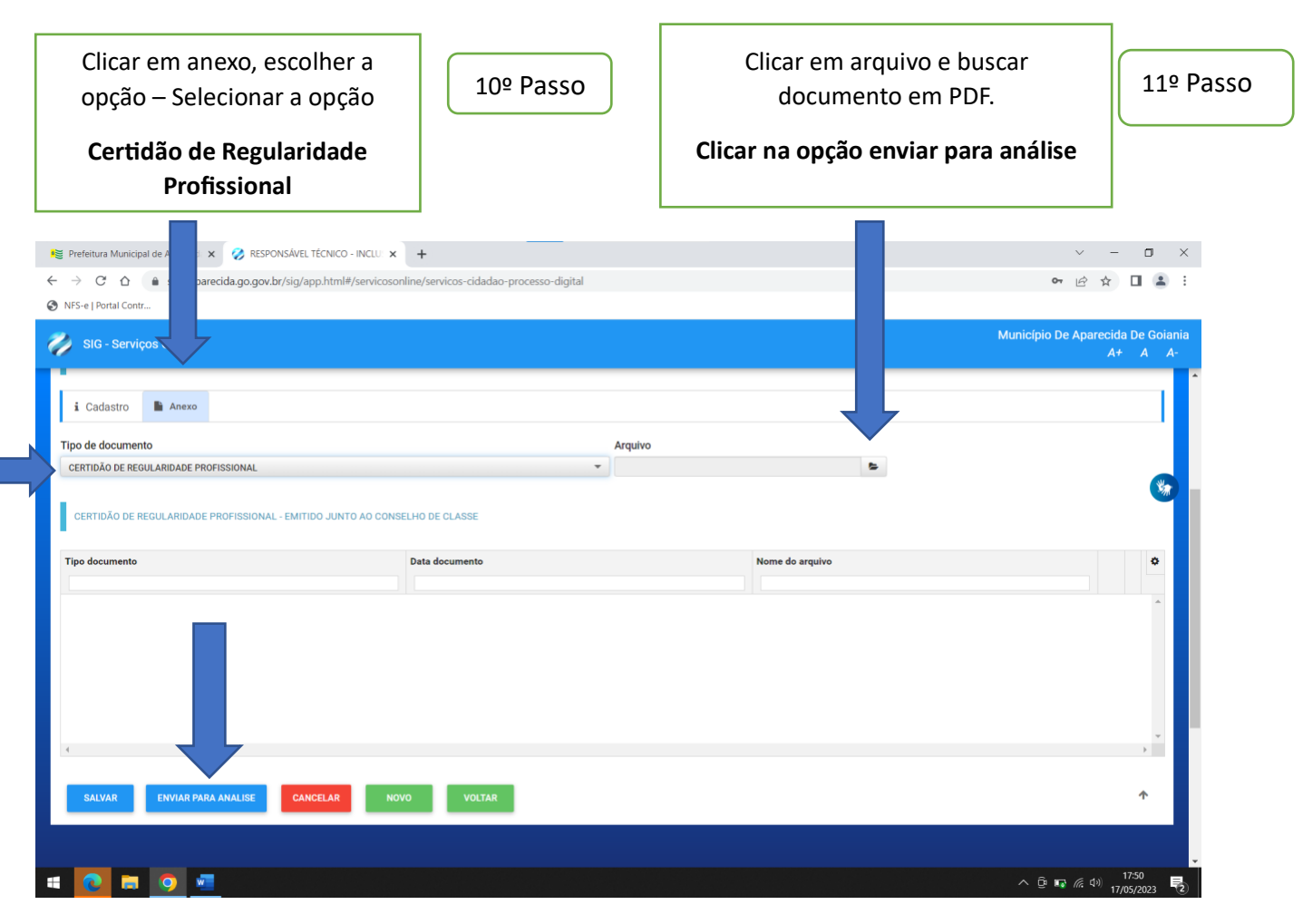

## TELA QUE SERÁ VIZUALIZADA APÓS CONCLUIR TODOS OS PASSOS

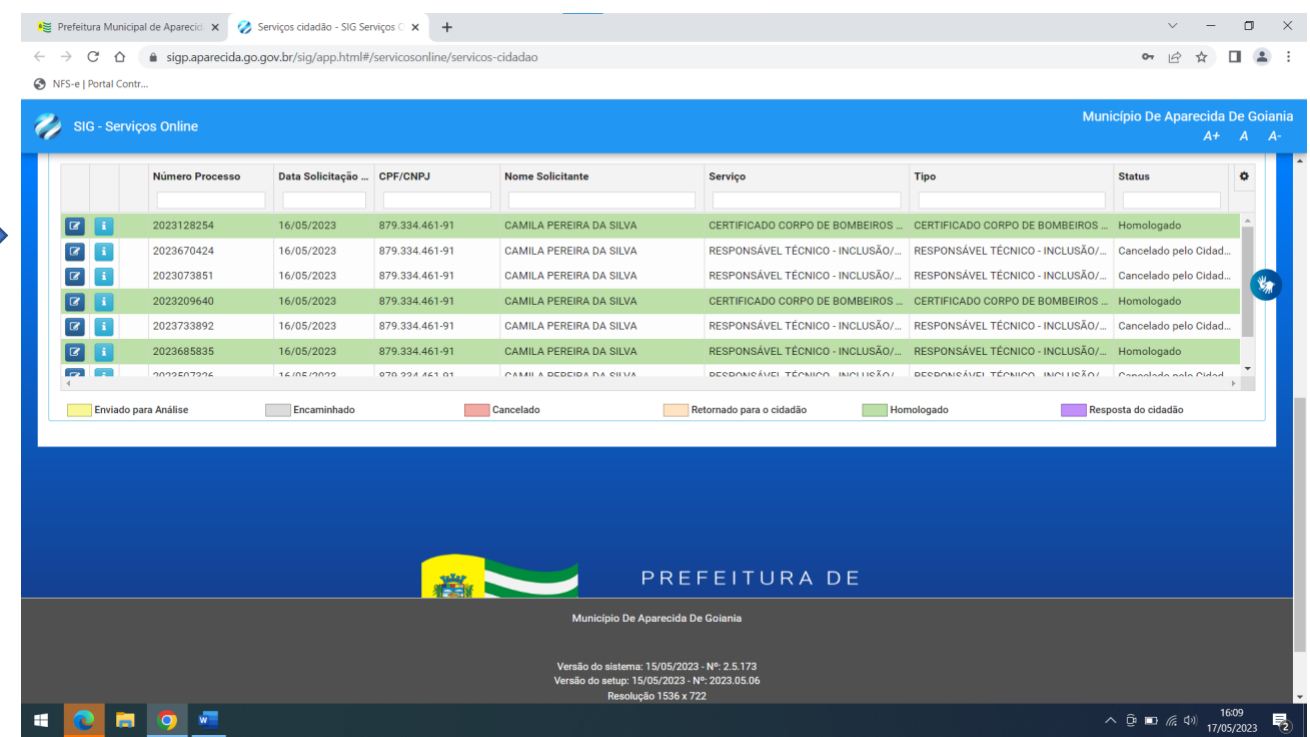